## **Sheffield iversity**

## **Connecting to eduroam Wi-Fi (Windows 10)**

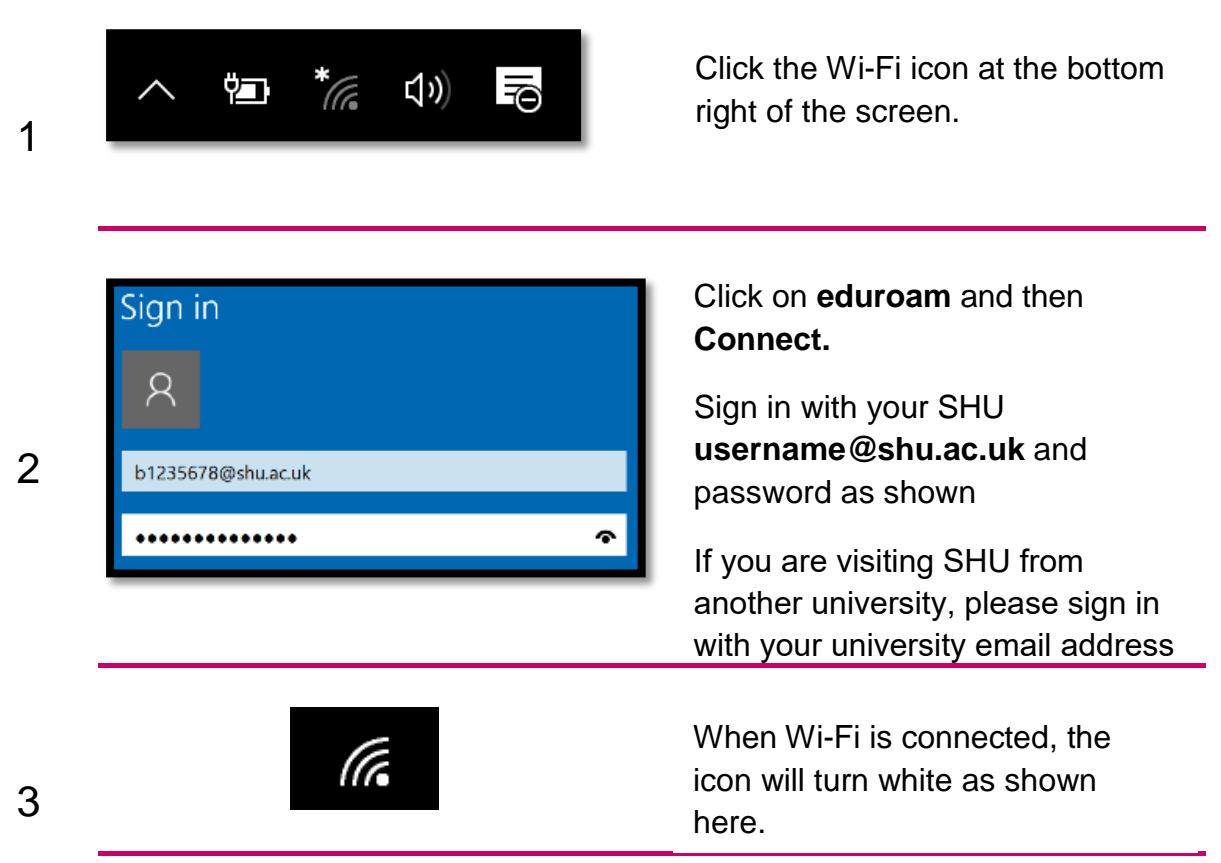

If you have difficulty connecting, or have changed your password, 'forget' the SHU wireless network by following the steps below and then repeat steps 1-3 at the top of this instructions sheet.

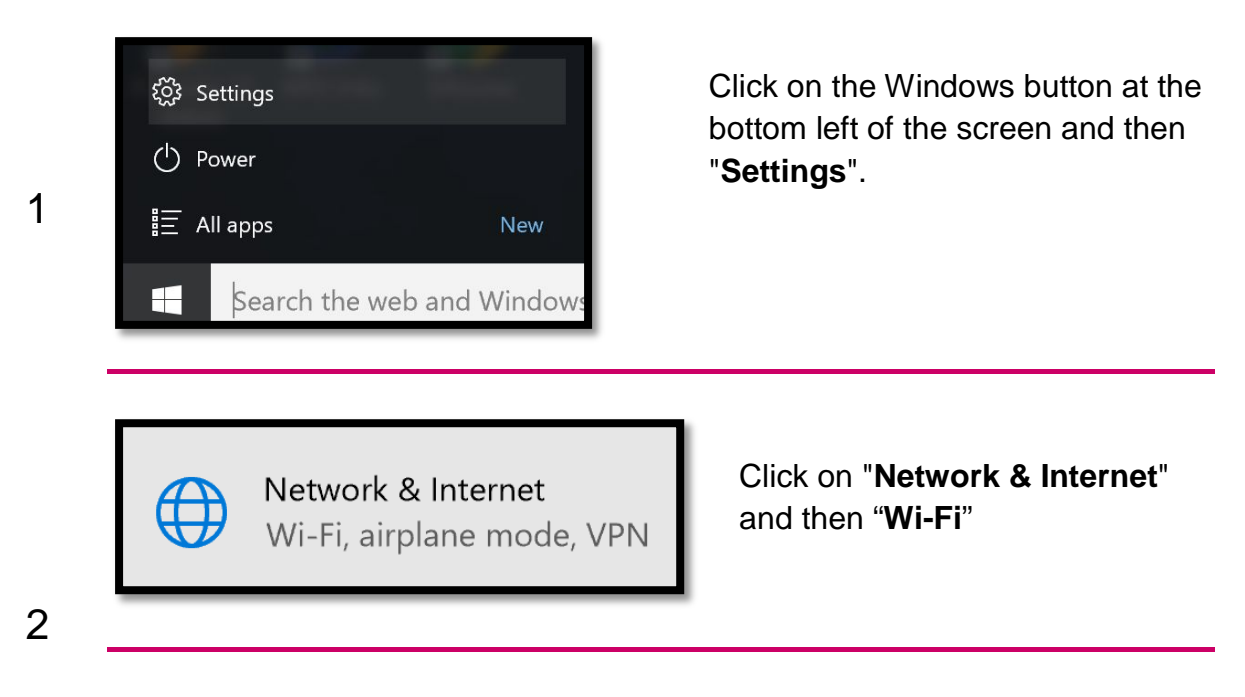

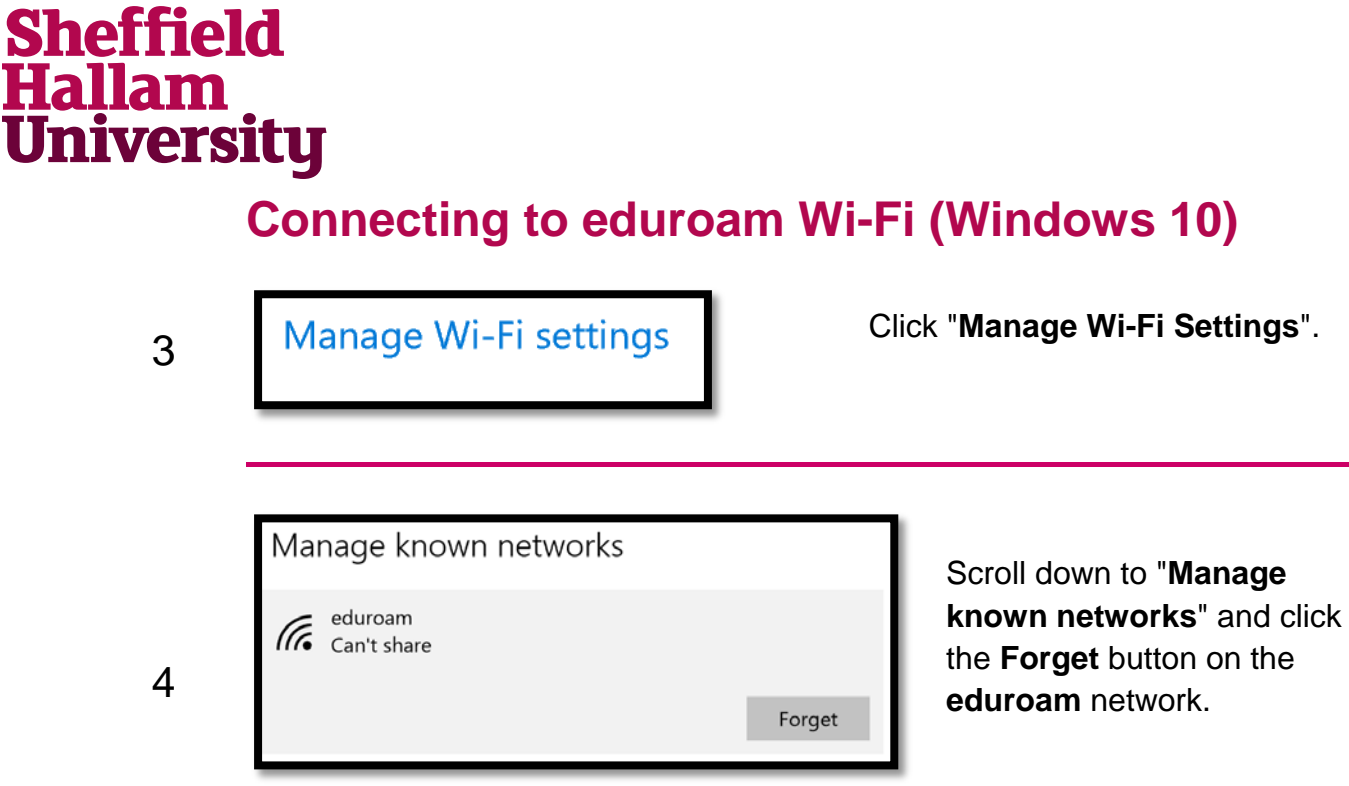

You can now follow steps 1-3 at the start of this instruction sheet, to connect to the Wi-Fi.